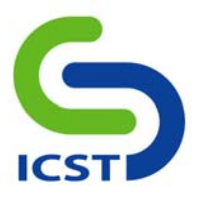

# 微軟 *Windows* 作業系統關閉裝置自動執行*(Autorun)*功能設定方法

#### 主要原理:

對*HKEY\_CURRENT\_USER\Software\microsoft\Windows\CurrentVersion\Explorer\MountPoints2*機碼之*Everyone*的權限進行 限制,*USB* 裝置仍可以正常使用,但不會再執行 *autorun.inf* 檔中的設定。

以下說明的設定方式只針對目前登入電腦的使用者,若同部電腦下以不同的使用者帳號登入,則須以相同 之步驟進行設定。本方法設定後無須重新開機,即刻生效。

以下針對關閉自動執行功能提供二種設定方法,分別為利用工具修改及手動修改:

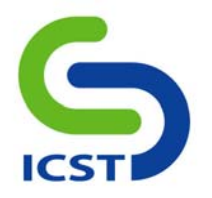

### 方法一**(**利用工具修改**)**:

本方法適合應用於自動化大量部署,可應用於網域登錄程序檔(*Login Script*),於使用者登入網域時自動進行 設定。

#### 步驟

- 1. 下載 *Windows Resource Kit Tools SubInACL.exe* 工具。
- 下載網址:

*http://www.microsoft.com/downloads/details.aspx?FamilyID=E8BA3E56-D8FE-4A91-93CF-ED6985E3927B&displaylang=en*

- 2. 安裝完成後,於「開始/執行」中執行 *cmd*,進入命令列模式。
- 3. 進入 *SubInACL* 工具路徑(預設安裝路徑為 *C:\Program Files\Windows Resource Kits\Tools*。
- 4. 執行以下指令(如下圖 1 所示):

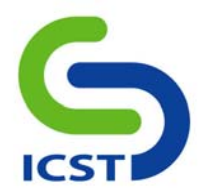

*SubInACL /subkeyreg* 

*HKEY\_CURRENT\_USER\Software\Microsoft\Windows\CurrentVersion\Explorer\MountPoints2* 

*/deny=everyone=f* 

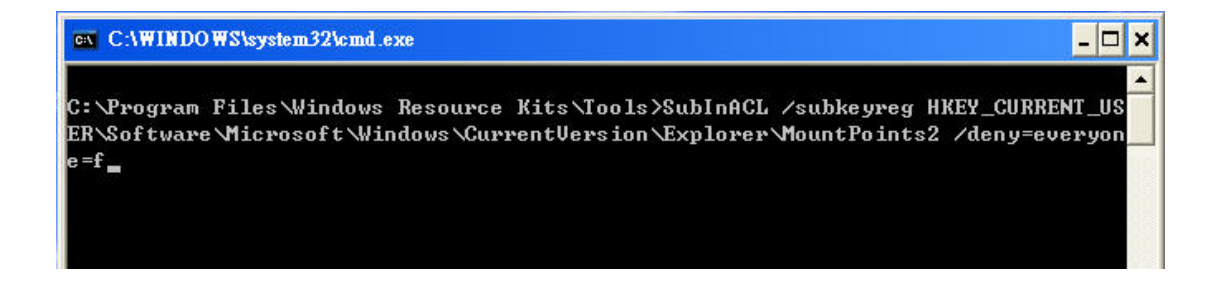

圖 1

5. 按下 *Enter* 鍵執行,待執行結束,權限修改完畢(如圖 2 所示)。

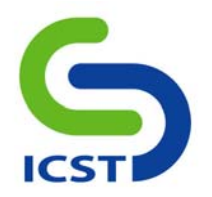

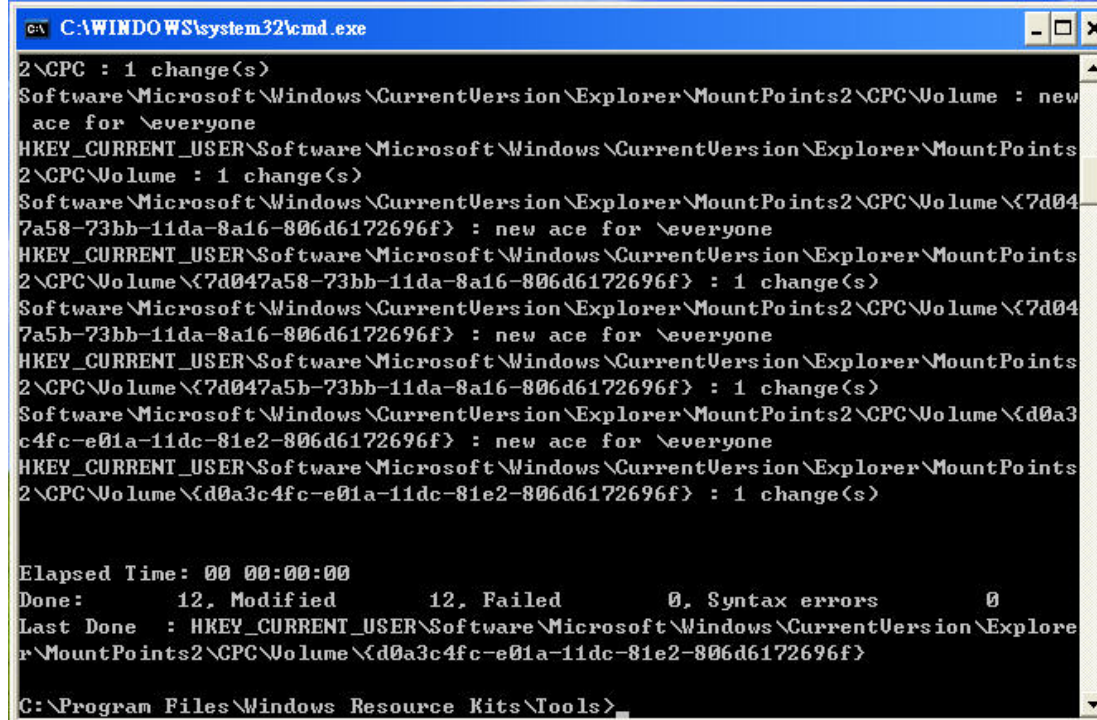

## 圖 2

6. 修改完成,點選進入光碟或 *USB* 隨身碟,將不會執行 *autorun.inf* 檔。

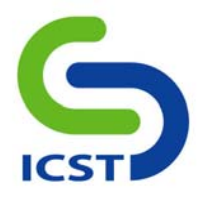

還原設定:

若要回復設定,請輸入以下指令:

*SubInACL /subkeyreg* 

*HKEY\_CURRENT\_USER\Software\Microsoft\Windows\CurrentVersion\Explorer\MountPoints2* 

*/grant=everyone=f* 

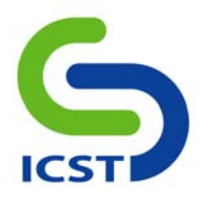

方法二**(**手動設定修改**)**:

#### 步驟

1. 於「開始/執行」中執行 *regedit*,進入登錄編輯程式。

2. 找到機碼名稱:

*HKEY\_CURRENT\_USER\Software\microsoft\Windows\CurrentVersion\Explorer\MountPoints2*

3. 點選該機碼,按右鍵選擇「使用權限」(如圖 3)。

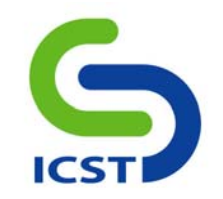

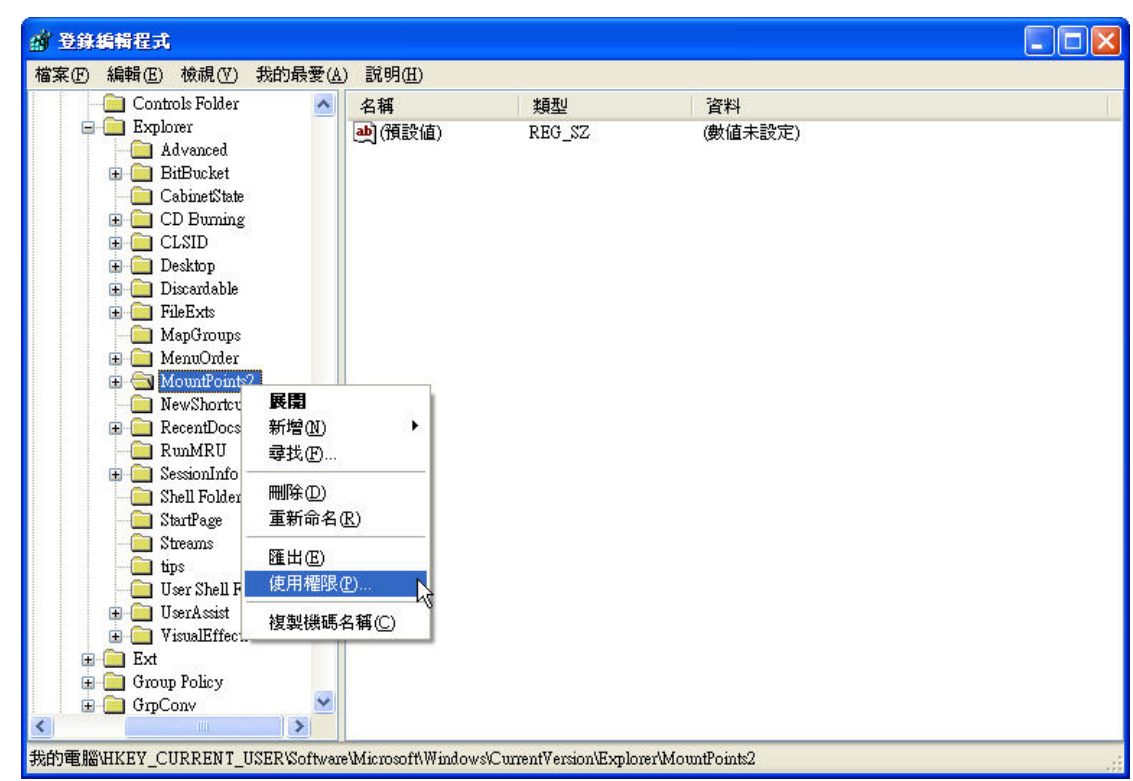

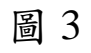

4. 新增使用者 *Everyone*(如圖 4)。

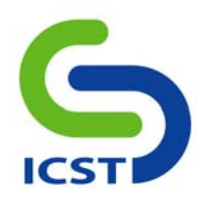

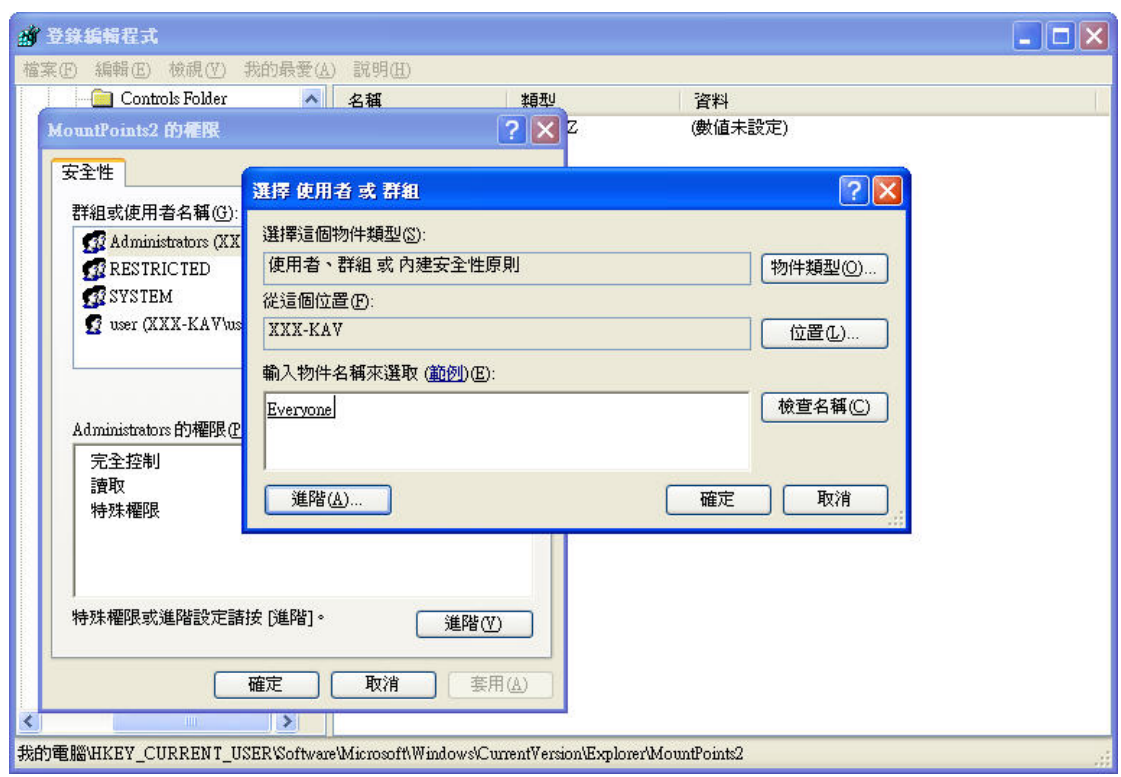

圖 4

5. 設定使用者 *Everyone* 的完全控制權限為「拒絕」,選取套用/確定後離開(如圖 5)。

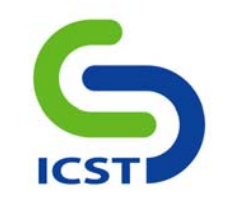

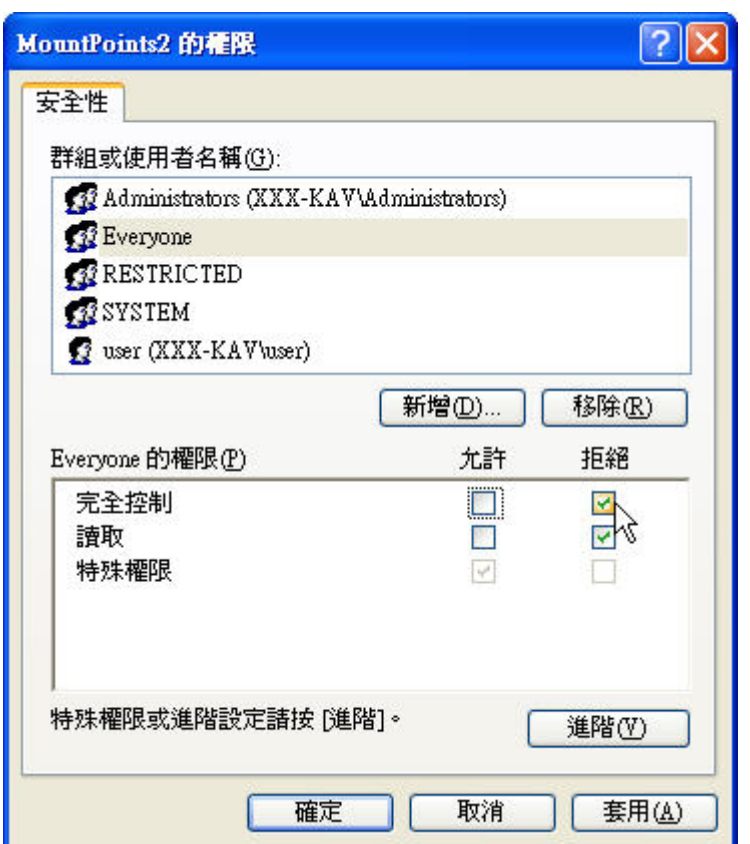

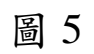

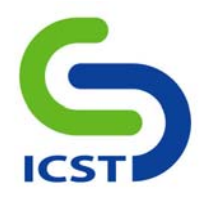

還原設定:

若要回復設定,請依照步驟 *1-3*,再移除 *Everyone* 使用者,按套用/確定離開後即可。

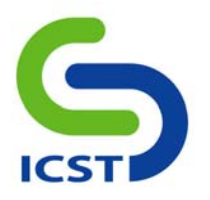

#### 關閉裝置自動執行功能可能造成的影響:

- 1. 依據上述方法設定後,將關閉所有裝置的 *autorun.inf* 的執行功能,因此包含 *CD-ROM/DVD-ROM* 在內的裝 置也將無法執行光碟片置入後自動執行的功能。
- 2. 已知目前部份具特殊功能之 *USB* 隨身碟(如指紋辨識、加密等),使用 *autorun.inf* 功能來自動執行必要的應 用程式,如經過上述設定後,此類隨身碟將失去自動執行的能力,必須由使用者自行點入隨身碟中執行。